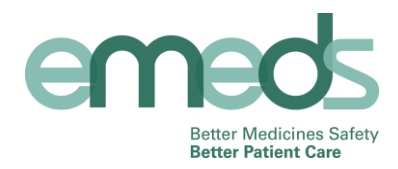

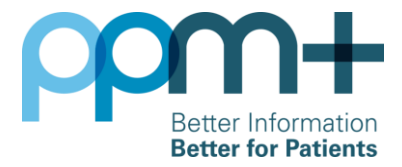

## **'Read only' access to eMeds - Training Guide**

eMeds is an electronic prescribing and medicines administration system that is being introduced across inpatient and outpatient settings at LTHT, to improve the safe use of medicines within the Trust.

Clinical staff working for LTHT who have a PPM+ account will be given 'read only' access to eMeds automatically. This will allow users to view medications and allergies for patients that have been seen on an eMeds ward, but not prescribe, administer or reconcile medications. As the eMeds system is rolled out across the Trust, users will have the relevant level of access given to them following role specific training.

This training guide is designed to teach users how to access eMeds via PPM+, locate a patient and view medications and allergies recorded for that patient.

### **Access PPM+ & search for a patient**

Access to the eMeds system is via PPM+:

- **1.** Log in to PPM+ using your Trust network username and password. Further information about logging into PPM+ and PPM+ functionality is available in the PPM+ training section on the Trust intranet
- **2.** Use the search bar at the top of the screen to find a patient. Select "Patient" and enter the patient's name or PAS number in the text field
- **3.** Select the correct patient from the search results
- **4.** In the patient's Single Patient View (SPV) select "eMeds Medications" or "eMeds Allergies" from the left hand "Actions" pane

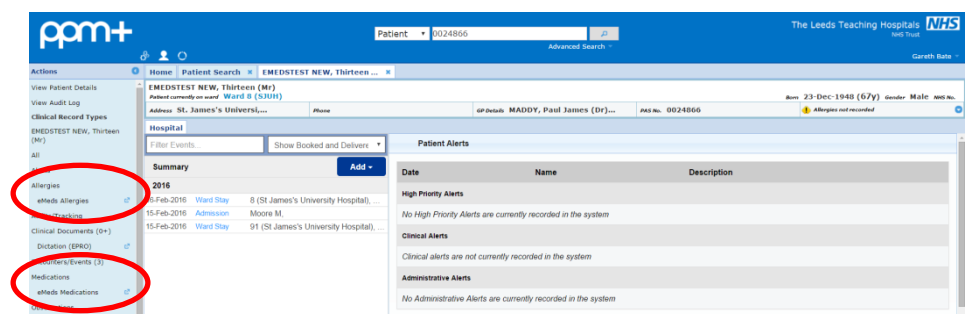

#### **Patient Summary Screen**

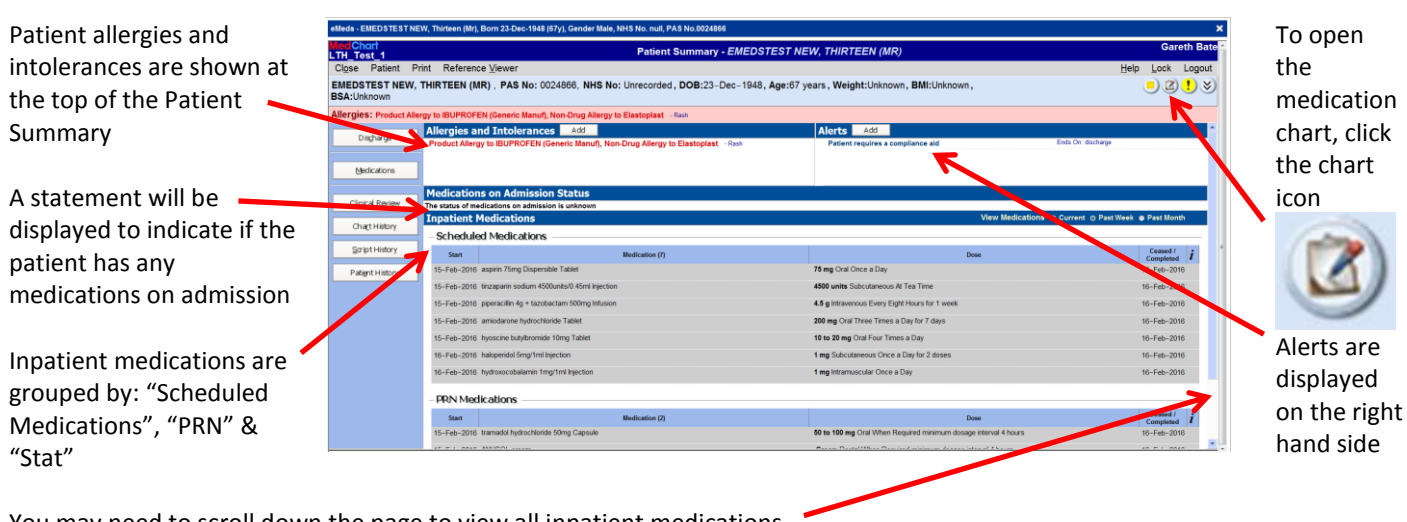

You may need to scroll down the page to view all inpatient medications

eMeds Read Only User Guide v1.2.docx extending the Version date: 17/02/2016 Page 1 of 2

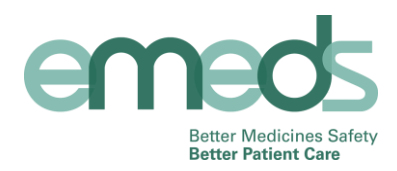

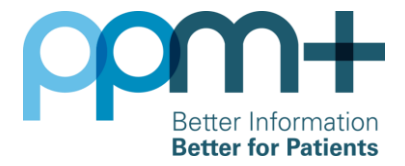

# **Medication Chart**

Inpatient medications are grouped into tabs. Tabs that are displayed in **bold** contain medication information. The number displayed on the tab is the number of active medications in that group.

This will show you a history of the patient's prescriptions and administration up to the point of transfer out of the eMeds ward. All current medication should have been transcribed onto a paper medication chart. Please be vigilant when checking what medication has already been given.

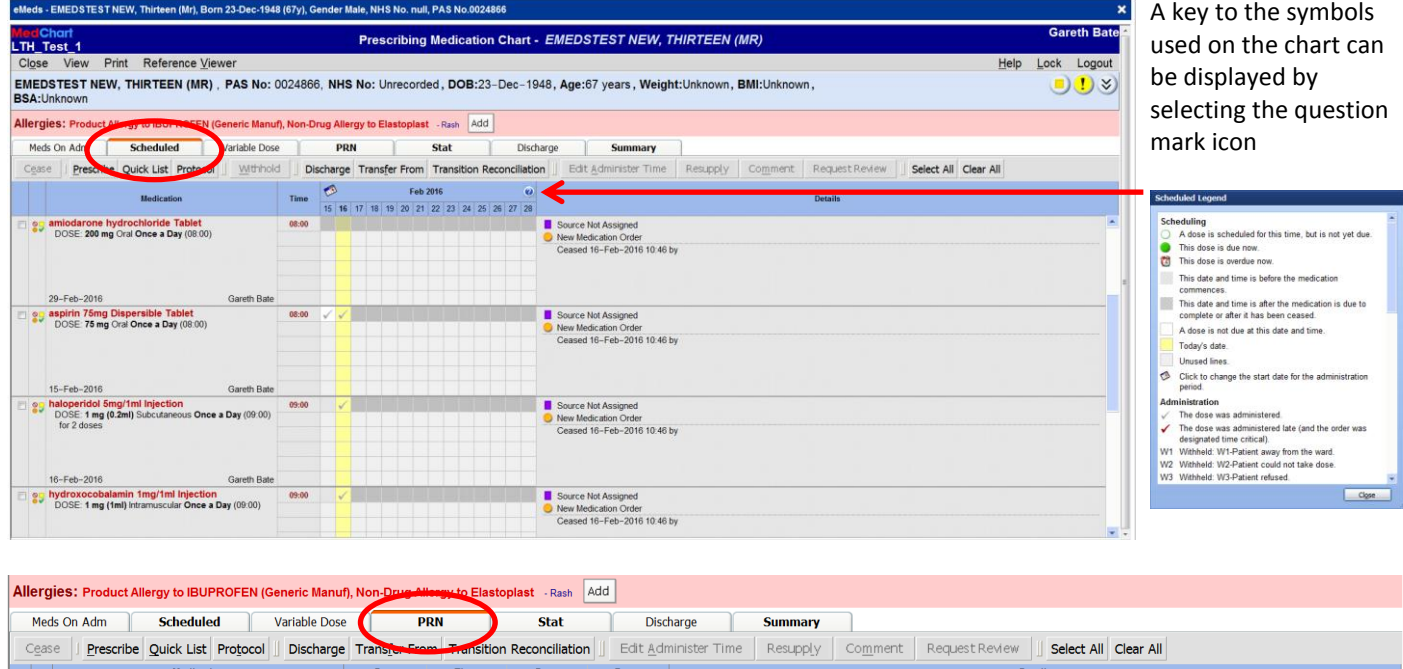

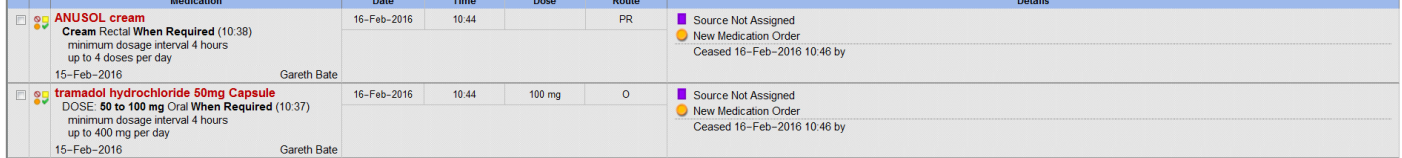

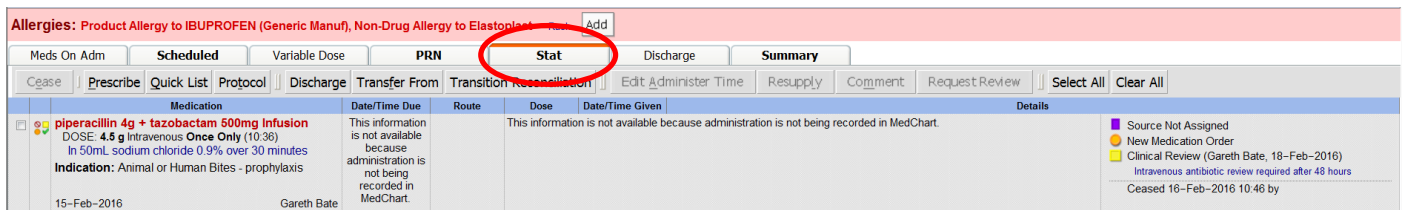

### **Logging out**

To log out of eMeds and return to PPM+, select "Logout" on the top right of the screen or "Close" on the top left of the screen.